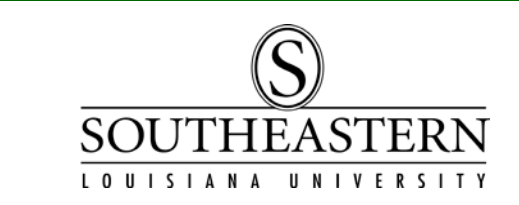

## DEPARTMENTAL SUMMARY REPORTS ACCESSING MONTHLY In PeopleSoft Financials

1. To view your Monthly Departmental Summary, log into the PeopleSoft Financial system through the PeopleSoft icon on your desktop or through LEONet. Enter your PeopleSoft User ID (not your W#) and your email password to gain access to the system.

If you have problems or questions regarding logging into the system, contact the PeopleSoft Financials team at extension 3243.

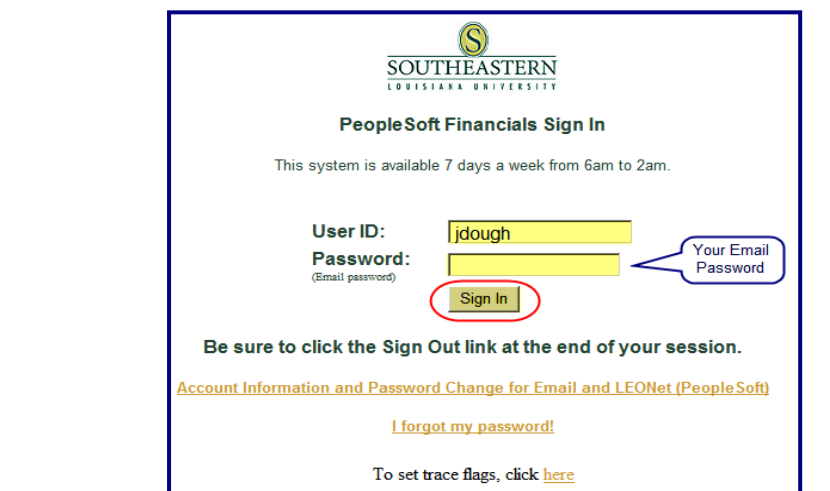

2. In the **Menu** list, select Reporting Tools >Report Manager.

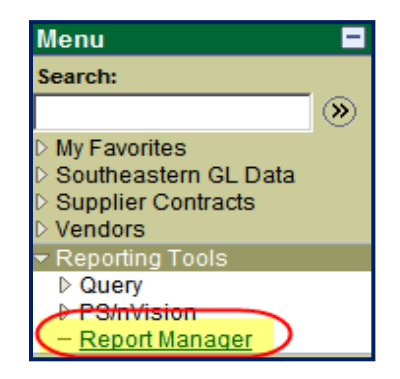

3. In the next screen, click on the *Administration* tab.

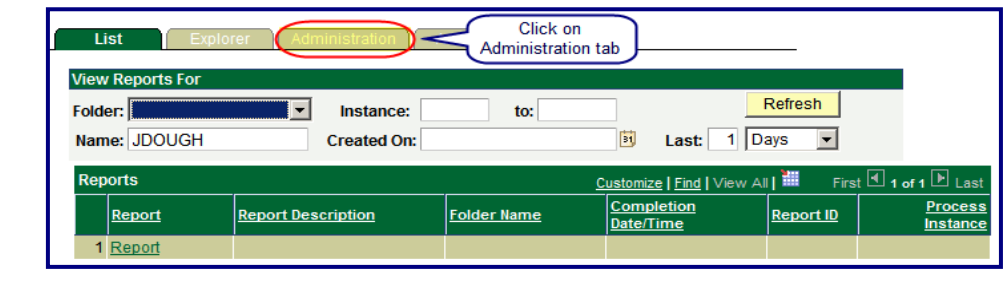

## Monthly Departmental Summary Reports

4. The Administration screen will display the reports which you have access to as *Budget* Unit Manager .

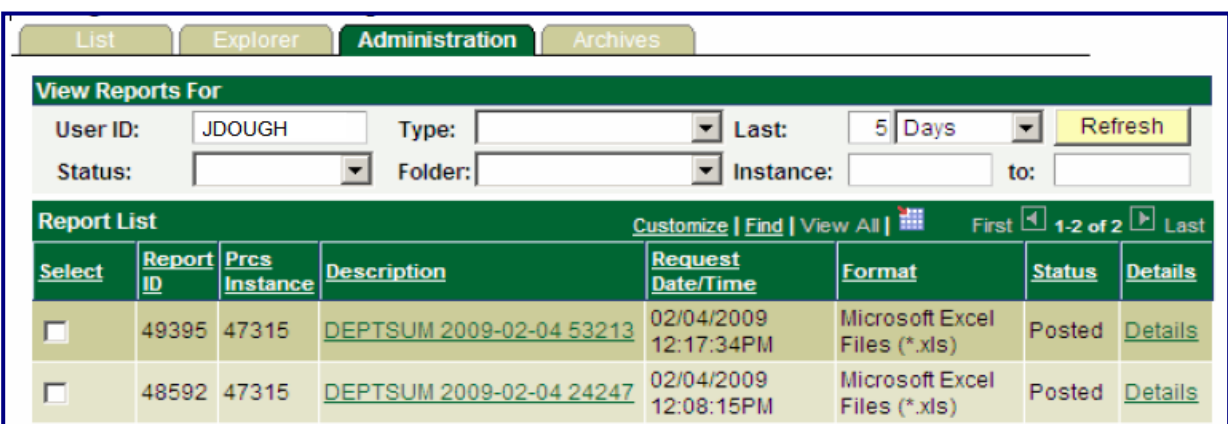

5. If no reports appear, you may need to change the default number of days that the panel will display to cover the last date the reports were run. Click the Refresh button.

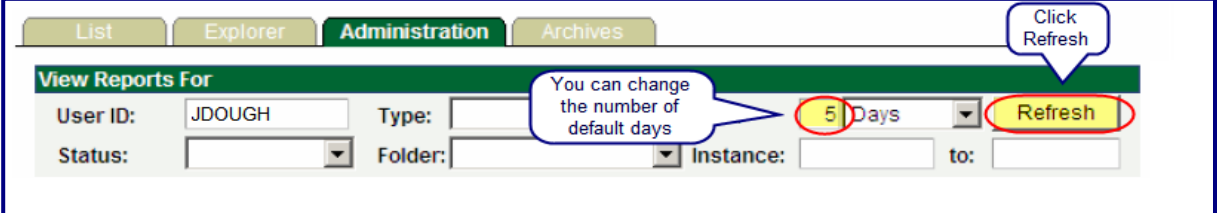

6. To open the report, click on the Report Link. It will open automatically in an  $\emph{Excel}$ format. (If it does not open, see "Configuring Your System for Excel.) The report can then be printed and/or saved as a normal Excel file.

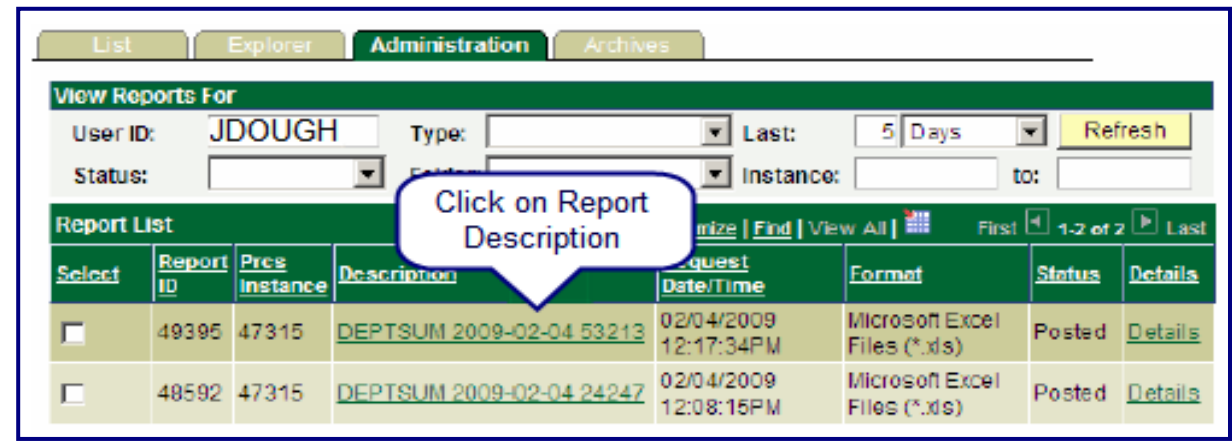

For questions or problems concerning the Summary Reports, contact Lori Gray in the Controller's Office, ext. 3754.